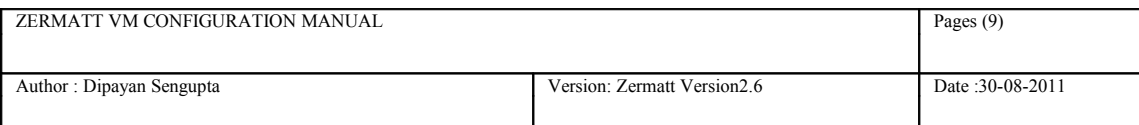

# **Zermatt VM Configuration Guide (Zermatt V2.6.2)**

Whilst all reasonable care has been taken to ensure that the details are true and not misleading at the time of publication, no liability whatsoever is assumed by Automature LLC, or any supplier of Automature LLC, with respect to the accuracy or any use of the information provided herein.

Any license, delivery and support of software require entering into separate agreements with Automature LLC.

This document may contain confidential information and may not be modified or reproduced, in whole or in part, or transmitted in any form to any third party, without the written approval from Automature LLC.

Copyright © 2010 Automature LLC

All rights reserved.

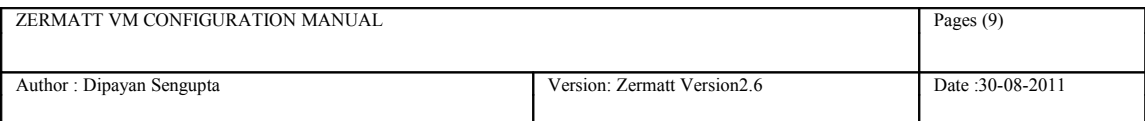

# **Revision History**

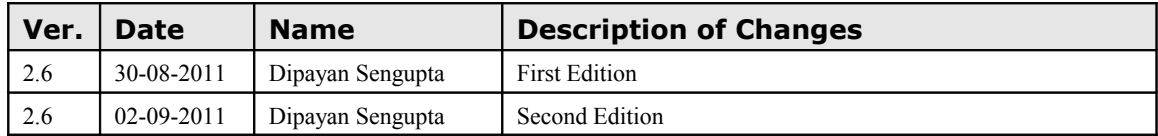

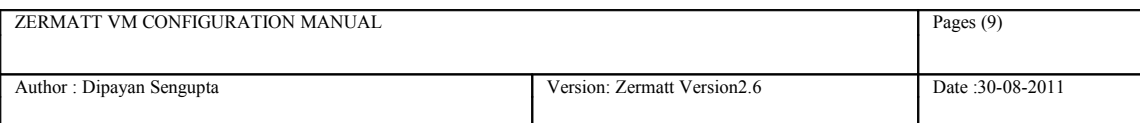

### **Contents**

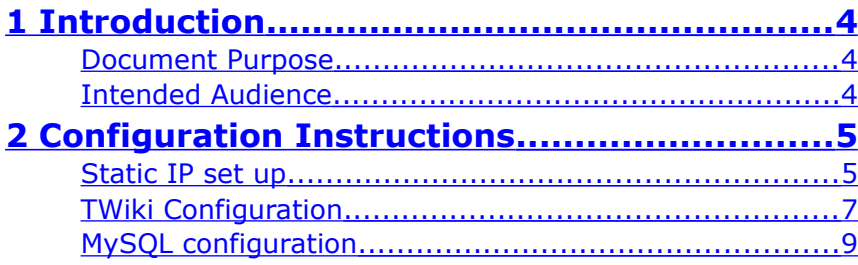

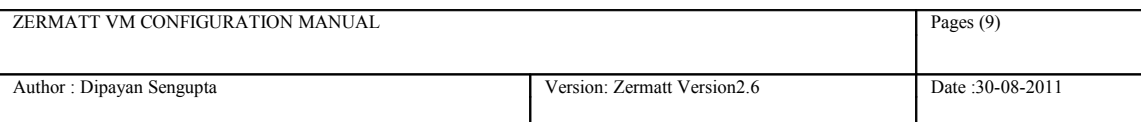

## <span id="page-3-0"></span>**1 Introduction**

- Zermatt is a web server application that has been developed using Perl, MySQL, Apache, TWiki and TML (TWiki Markup Language). Zermatt helps you to plan and report the QA processes of an organization.
- **VMware Player** is a freeware virtualization software package from **VMware**, Inc

#### <span id="page-3-2"></span>**Document Purpose**

• The Configuration Guide provides step by step instructions for configuring Zermatt in a Virtual Machine.

#### <span id="page-3-1"></span>**Intended Audience**

• This Configuration Guide is intended for system administrators, who would be installing and managing Zermatt.

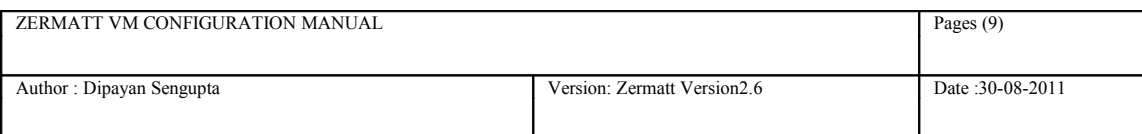

## <span id="page-4-1"></span>**2 Configuration Instructions**

#### <span id="page-4-0"></span>**Static IP set up**

- Open Web Browser and go the URL **[https://localhost:10000](https://localhost:10000/) .**
- Log in as **automature** as username and **automature** as password.

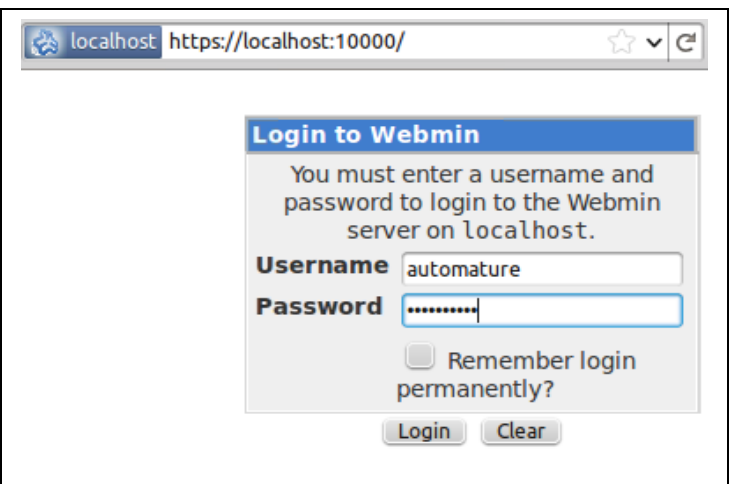

- From the left side bar navigate in the following way  $\rightarrow$ **Networking**-> **Network Configuration**.
- Navigate to **Network Interfaces**.

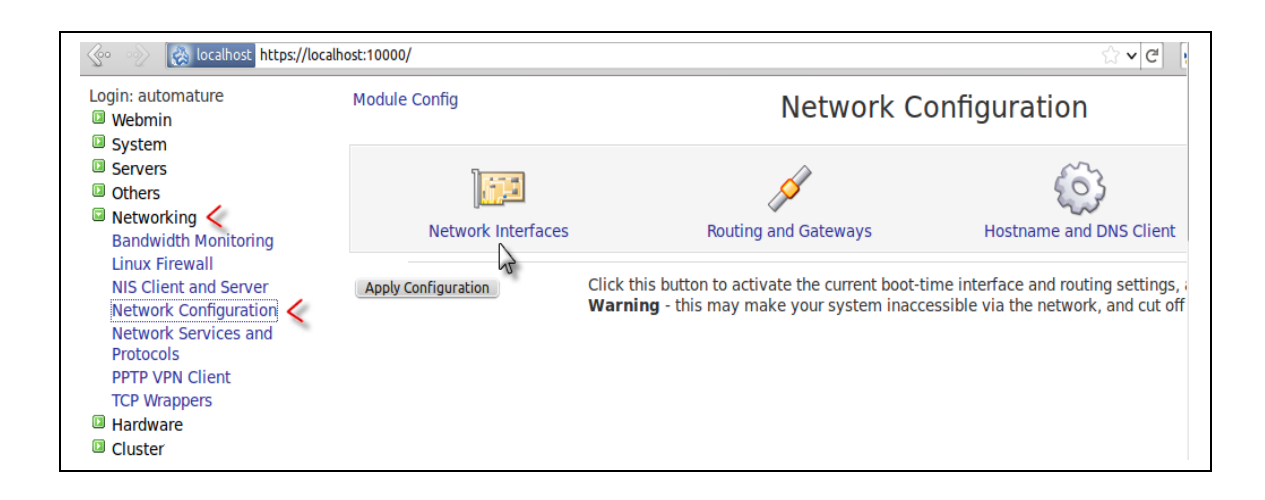

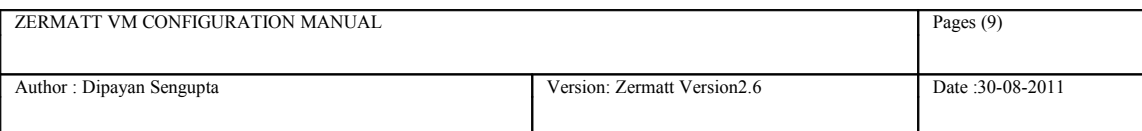

• There are two tabs namely **Active now** and **Activated at boot**. In the **Active now** page, check the checkbox for **eth0** and click on **De-Activate Selected Interfaces** right below the table. The status for **eht0** should be down.

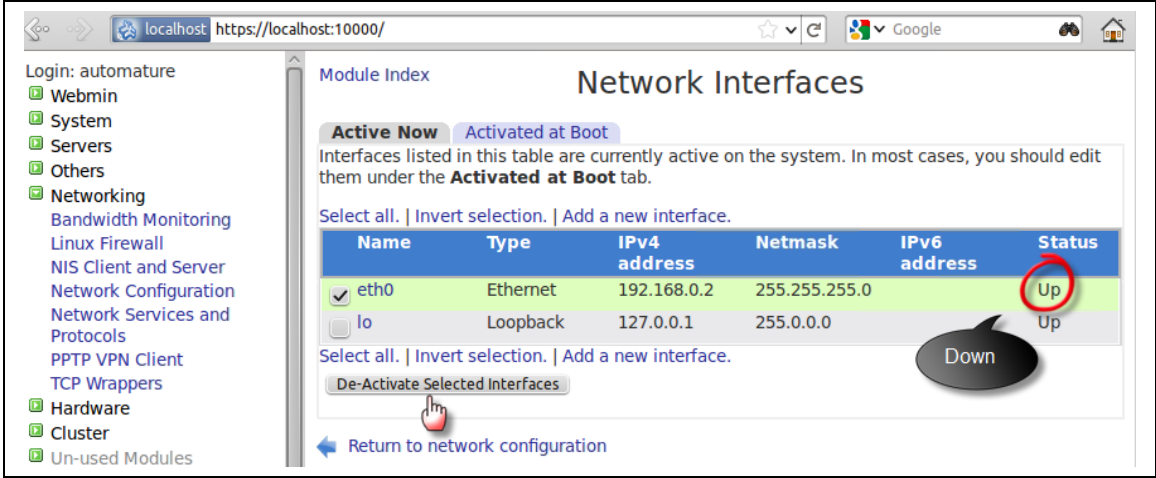

- Go to the next tab **Activated at Boot** and click on **eth0** and you can see the edit boot up interface page.
- Select your desired IPv4 address.

For example, if you want to make it static, click on the radio button of Static Configuration and put the desired IPv4 address say 192.168.205.32 and netmask 255.255.255.0. Click on Save button right below the table.

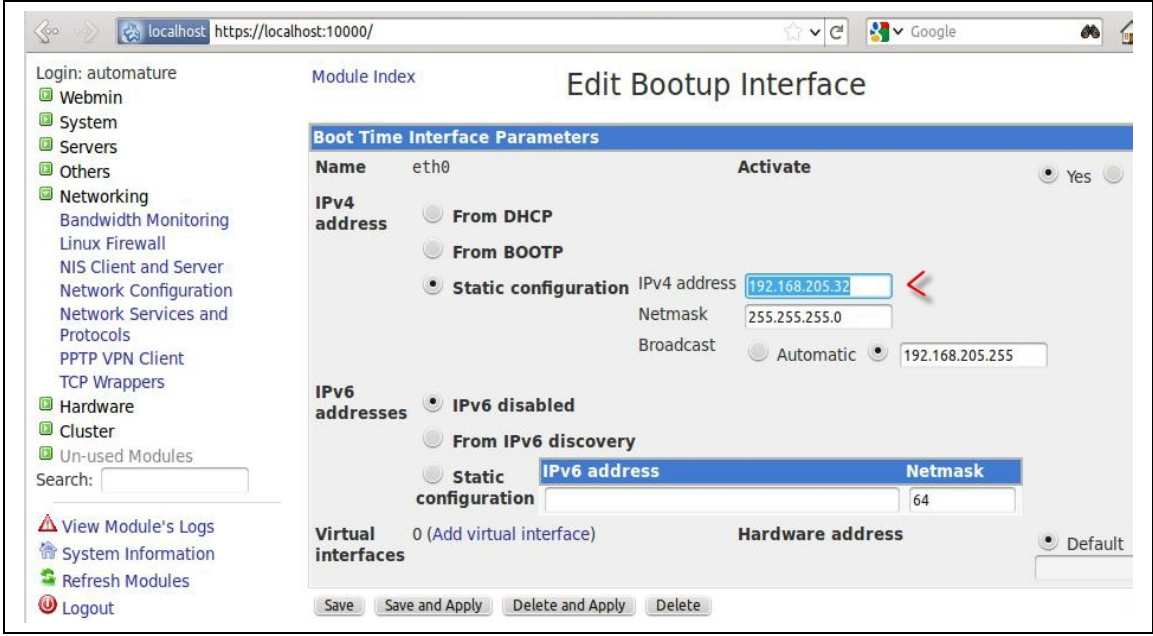

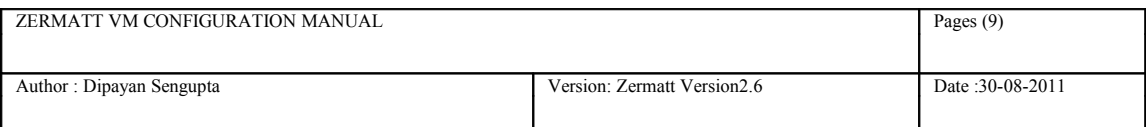

• You will be automatically redirected to the **Activated at Boot** tab. Select **eth0** checkbox and click on **Apply Selected Interfaces**.

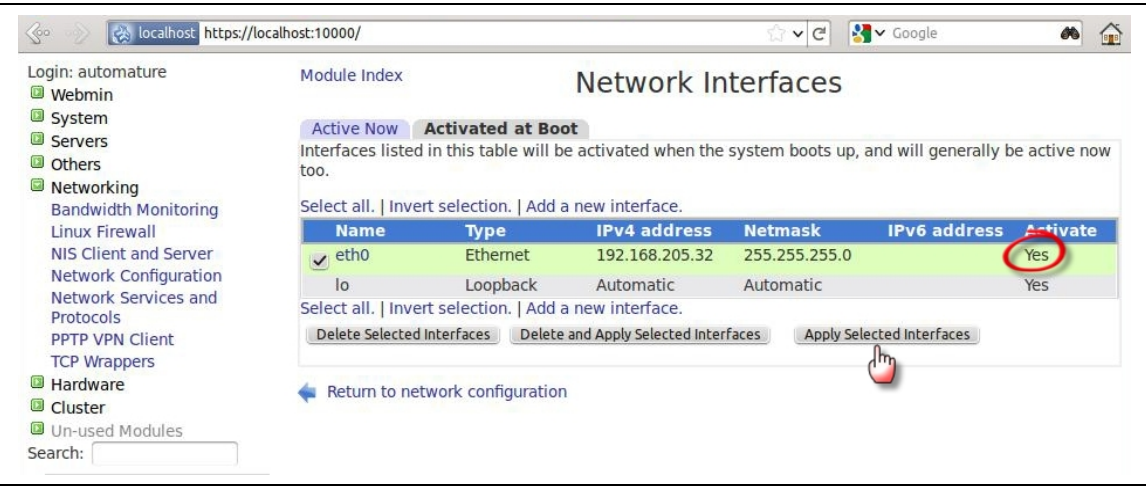

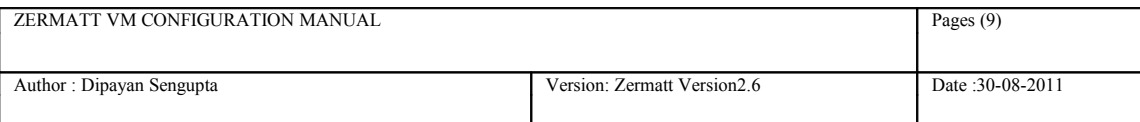

### <span id="page-7-0"></span>**TWiki Configuration**

- Open Web Browser and go the URL **[https://localhost:10000](https://localhost:10000/) .**
- From the left side bar navigate in the following way  $\rightarrow$
- **File Manager-> var->www>twiki>lib**
- Select **LocalSite.cfg** and click on edit.

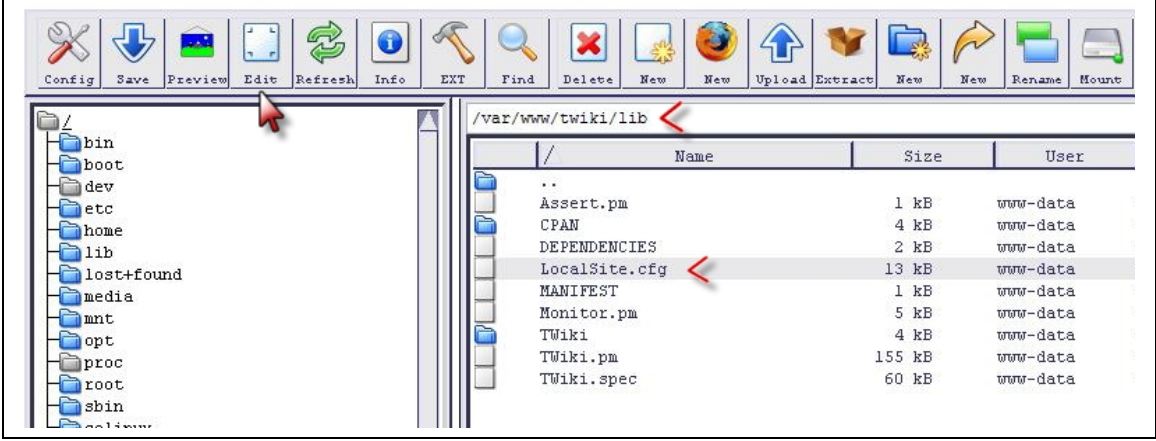

- Navigate to General Path Settings-> Permitted Redirect Host URLs.
- Enter your static IP.
- Click on **Next** at the bottom of the page and click **Save** on the confirmation screen.

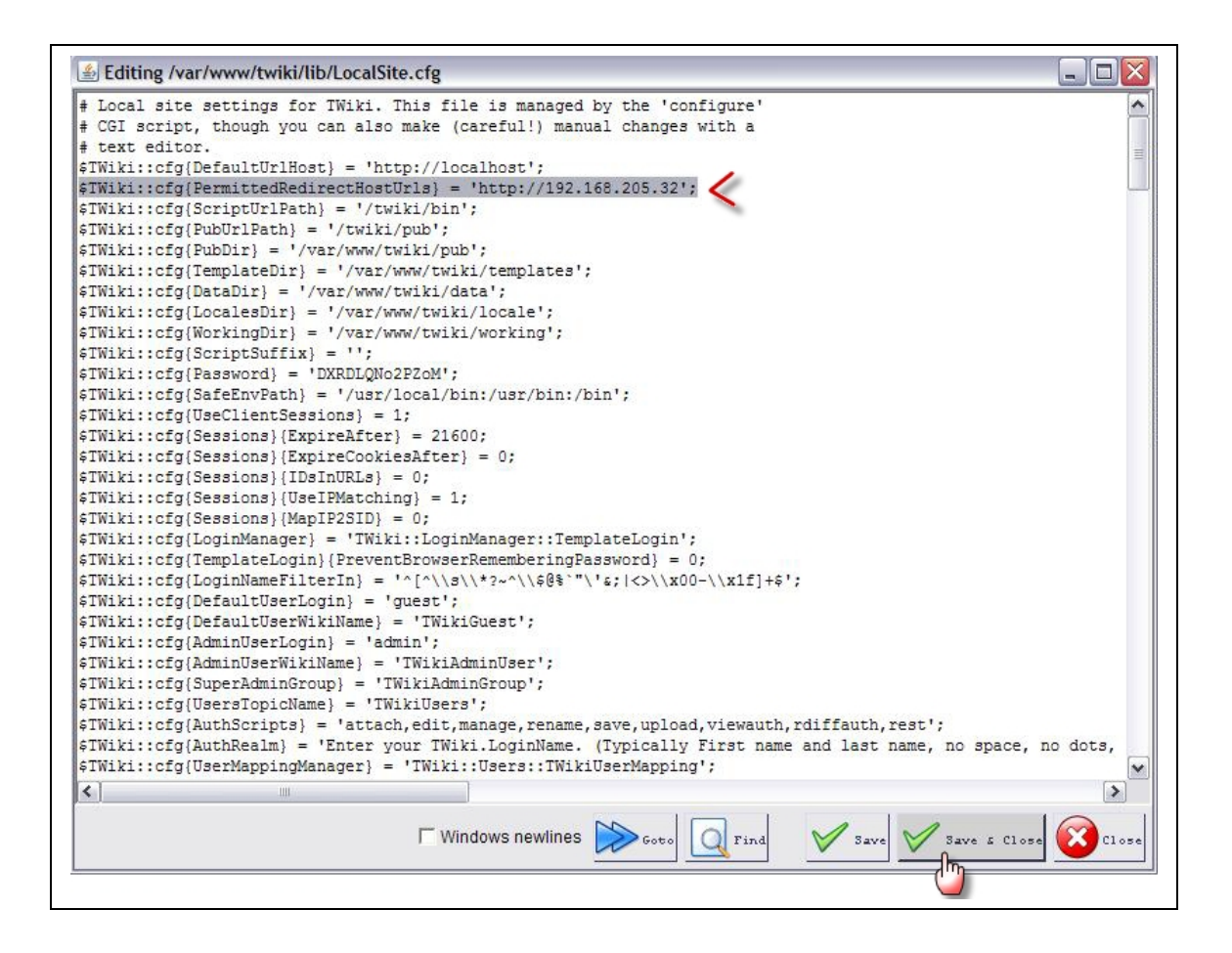

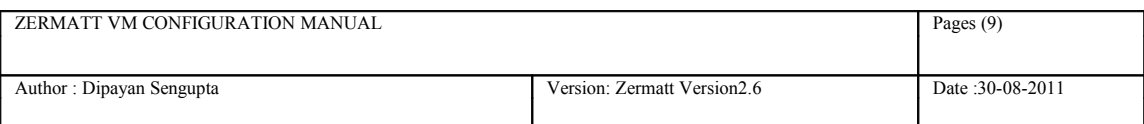

### <span id="page-8-0"></span>**MySQL configuration**

*This is only required when you need to report to a database using Zug.*

- Open Web Browser and go the URL **[https://localhost:10000](https://localhost:10000/) .**
- From the left side bar navigate in the following way  $\rightarrow$

**File Manager-> etc->mysql**.

• Select **my.cnf** and click on edit.

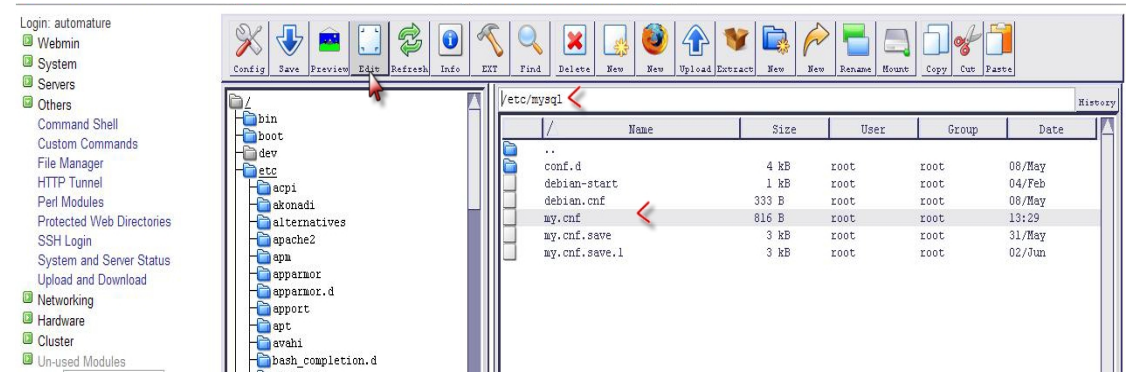

• Go the line **Bind Address** and change the static IP and save the file.

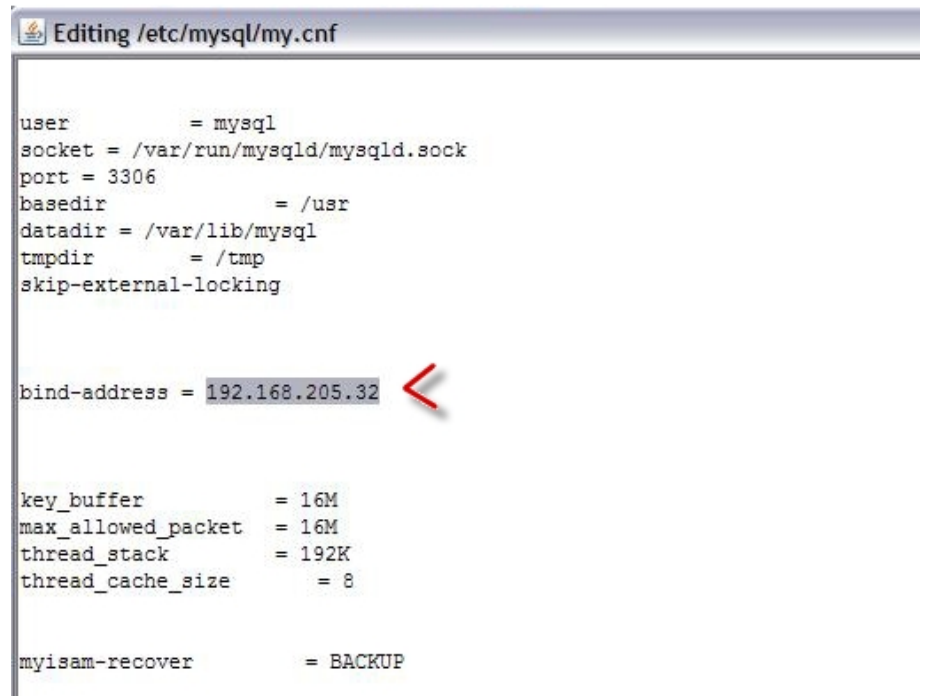

• Close the browser.

Your Configuration is now complete.